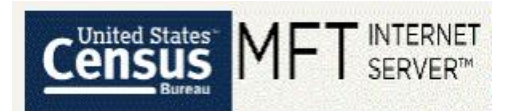

# <span id="page-0-0"></span>U.S. Census Bureau's Managed File Transfer (MFT) User's Guide

Hello data provider!

The U.S. Census Bureau has implemented a new secure file transfer process, Managed File Transfer (MFT)! MFT enhances file transfer security and upgrades our technology to the modern era in both look and feel.

It is no longer necessary for you to encrypt, password-protect, compress, zip, or otherwise secure your files to ensure they are safely transmitted, as MFT automatically encrypts all transfers and can handle much larger file sizes!

MFT includes many ease-of-use enhancements, such as:

- Large capacity for file transfers (5GB for a single file, 10 GB for a single transfer).
- The ability to submit multiple files within a single transfer.
- The ability to reset your password yourself.
- The ability to receive an email reminder of your username.
- An email reminder when your password is about to expire.
- An online form where you can Request Help with your transfer.
- An embedded User's Guide!

To continue to submit your data to the U.S. Census Bureau, you will need to establish a new account with MFT. You may do this by navigating t[o https://mft.econ.census.gov/](https://mft.econ.census.gov/) and clicking "Need Help?" below the Sign On button. You can then use the Account Request form to establish your account. This link will lead you to our MFT User's Guide which is designed to provide you more information and instruction, should you desire it[: https://mft.econ.census.gov/cfcc/login/USCB\\_MFT\\_User\\_Guide.pdf](https://mft.econ.census.gov/cfcc/login/USCB_MFT_User_Guide.pdf)

NOTE: If you are having trouble navigating to the MFT site, please try using Firefox browser or Chrome and attempt to use Internet Explorer last.

NOTE: MFT was designed to replace all previously used systems, such as the Send-A-File Utility, Accellion, and Kiteworks by Accellion.

Please feel free to let us know if you have any questions. You can contact us, the Data Quality Branch, through our email address at erd.all.dqb.list@census.gov or by calling us at (301)-763-2095. Our office hours are Monday through Friday 9am to 5pm EST.

Thank you for your data!

**The Data Quality Branch (DQB), Economic Reimbursable Surveys Division (ERD)** U.S. Census Bureau email address: erd.all.dqb.list@census.gov branch phone: 301-763-2095 [census.gov](http://www.census.gov/) | [@uscensusbureau](https://www.census.gov/about/contact-us/social_media.html)

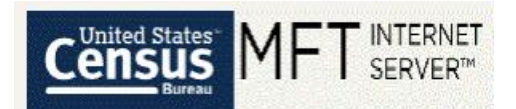

# Table of Contents

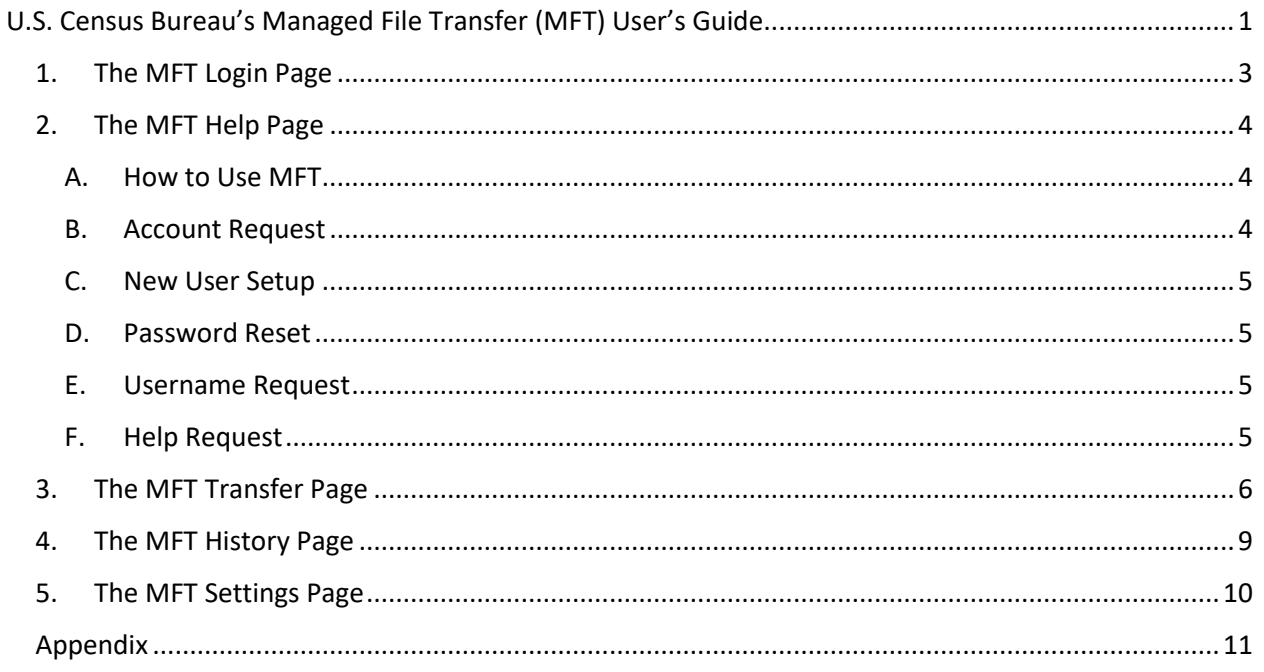

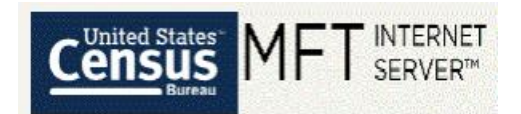

### <span id="page-2-0"></span>1. The MFT Login Page

The MFT Login Page is where you will log into the U.S. Census Bureau's secure file transfer site to transfer your administrative records.

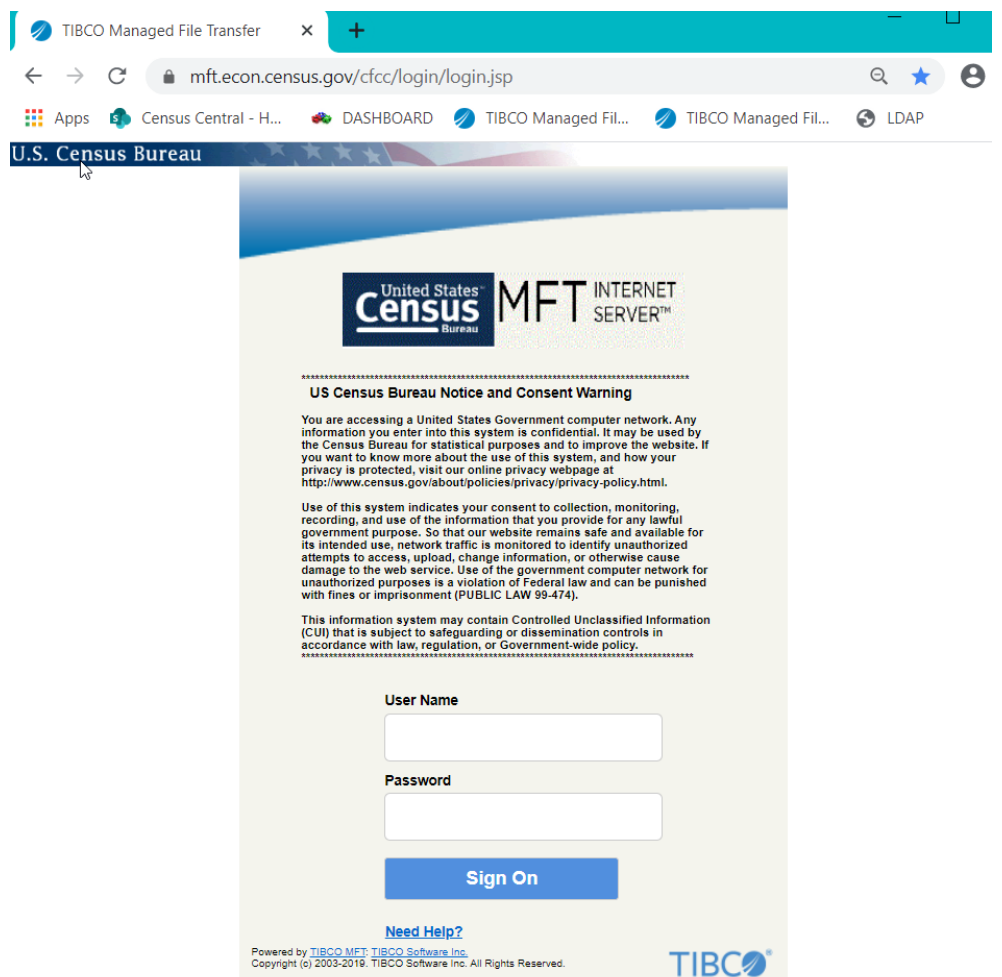

*Figure 1: The MFT Login Page*

- <span id="page-2-1"></span>1. Navigate to the following URL either by typing the following address in a web browser address line or clicking the link: [https://mft.econ.census.gov/cfcc/login/login.jsp.](https://mft.econ.census.gov/cfcc/login/login.jsp) The MFT Login Page will appear, as shown i[n Figure 1.](#page-2-1)
- 2. If you have already established an account in MFT for transferring administrative records to the U.S. Census Bureau, then you may enter your credentials directly on the screen.
- 3. If you do not have an account in MFT, or you have any issues logging in, click on "Need Help?" or navigate t[o https://mft.econ.census.gov/cfcc/login/loginHelp.jsp.](https://mft.econ.census.gov/cfcc/login/loginHelp.jsp) Instructions for this page are shown in sectio[n 2.](#page-3-0)

**Note:** If you encounter errors or blank screens, please try using an alternative browser. First choice browsers are Mozilla Firefox and Chrome. Internet Explorer and Microsoft Edge should be your last choice. Please try all 4 browsers when experiencing an issue. Only have one browser open at once. Only

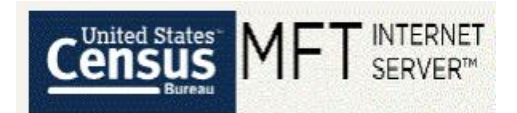

have one tab of MFT within a browser open at once. If you continue to have MFT issues, try closing MFT, clearing your cache and browsing history, and then renavigating to MFT once again.

### <span id="page-3-0"></span>2. The MFT Help Page

The MFT Help Page is where you can get help using MFT.

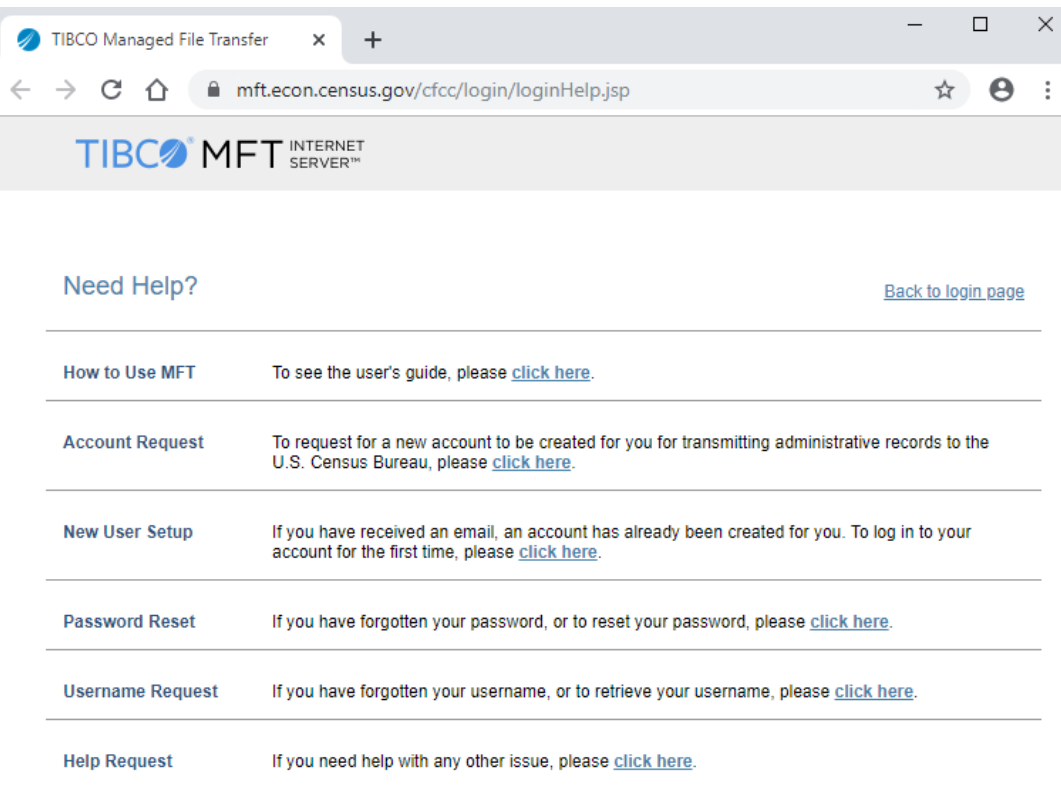

*Figure 2: The MFT Help Page*

<span id="page-3-3"></span><span id="page-3-1"></span>There are several links on this page, as shown in [Figure 2](#page-3-3). Simply select the "click here" link for the option most relevant to your question.

A. How to Use MFT

This first "click here" link will lead you directly to this user's guide.

<span id="page-3-2"></span>B. Account Request

This second "click here" link will lead you to a form you can use to request a new account in MFT. Please fill out all required information as completely as you can, and then click "Submit."

The fields are self-explanatory. Please use your first and last name. Your agreement number may be listed in the email invitation to create an account. If you do not know your agreement number, please call us or fill in "unknown". If we see "unknown", it might take extra time to process the request.

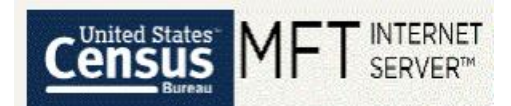

You will also be prompted to acknowledge the Rules of Behavior for MFT before your request will be submitted.

Se[e Figure 9,](#page-10-1) [Figure 10,](#page-11-0) [Figure 11,](#page-11-1) [Figure 12,](#page-12-0) and [Figure 13](#page-12-1) in the [Appendix](#page-10-0) for screenshots of the emails and confirmation screens you will receive.

#### <span id="page-4-0"></span>C. New User Setup

This third "click here" link will allow you to log in to your new account for the first time, if you have received a confirmation email that your account has already been established.

Se[e Figure 14,](#page-13-0) [Figure 15,](#page-13-1) [Figure 16,](#page-14-0) and [Figure 17](#page-14-1) in the [Appendix](#page-10-0) for screenshots of the emails and confirmation screens you will receive.

#### <span id="page-4-1"></span>D. Password Reset

This fourth "click here" link will allow you to reset your password.

**Note:** This link allows you to reset your password due to it expiring after 90 days or if you forgot your password and need to create a new one.

Se[e Figure 18,](#page-15-0) [Figure 19,](#page-15-1) [Figure 20,](#page-16-0) and [Figure 21](#page-16-1) in the [Appendix](#page-10-0) for screenshots of the emails and confirmation screens you will receive.

### <span id="page-4-2"></span>E. Username Request

This fifth "click here" link will allow you to retrieve your username.

See figure[s Figure 22,](#page-17-0) [Figure 23,](#page-17-1) and [Figure 24](#page-18-0) in th[e Appendix](#page-10-0) for screenshots of the emails and confirmation screens you will receive.

#### <span id="page-4-3"></span>F. Help Request

This sixth "click here" link will lead you to a form you can use to directly contact us if you have any other issues using MFT. Please fill out all required information as completely as you can, and then click "Submit."

Se[e Figure 25](#page-19-0) and [Figure 26](#page-20-0) in the [Appendix](#page-10-0) for screenshots of the confirmation screens you will receive.

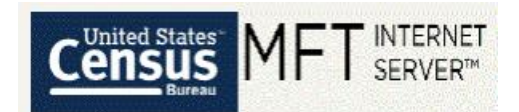

### <span id="page-5-0"></span>3. The MFT Transfer Page

The MFT Transfer Page is where you will transfer your administrative records to the U.S. Census Bureau.

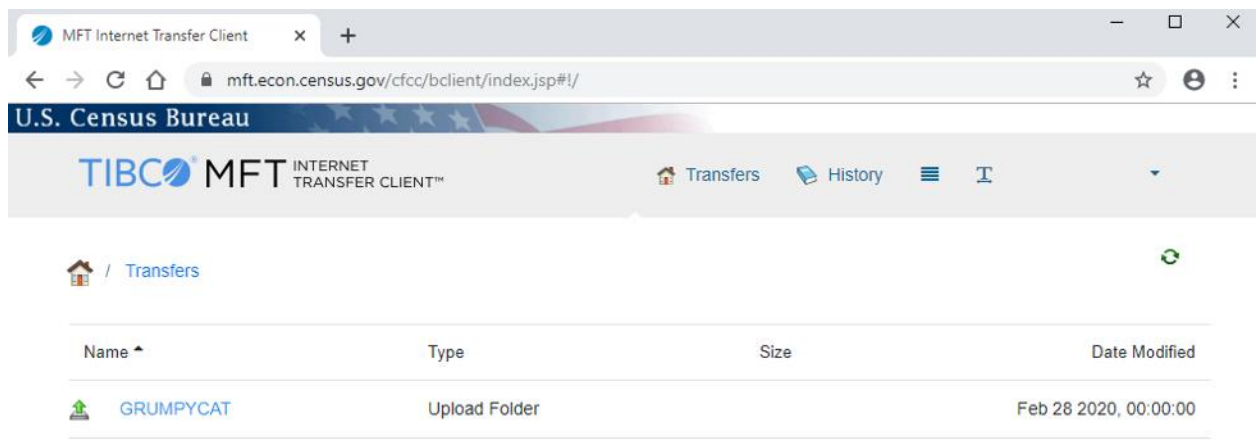

*Figure 3: The MFT Transfer Page*

<span id="page-5-1"></span>In most situations, you will have only one folder within this page to select. See [Figure 3,](#page-5-1) and the example folder named GRUMPYCAT. The folder is associated directly with the Agreement your agency has with the U.S. Census Bureau to provide administrative records.

Click on the folder. The Individual Transfer Folder screen will appear (see [Figure 4: Individual Transfer](#page-5-2)  [FolderFigure 4\)](#page-5-2). Use the "click here to upload" to open a navigation window [\(Figure 5\)](#page-6-0) to select which files on your PC to transfer. **Note:** The MFT system works better if you name your files without spaces. Please keep this in mind as you upload data.

<span id="page-5-2"></span>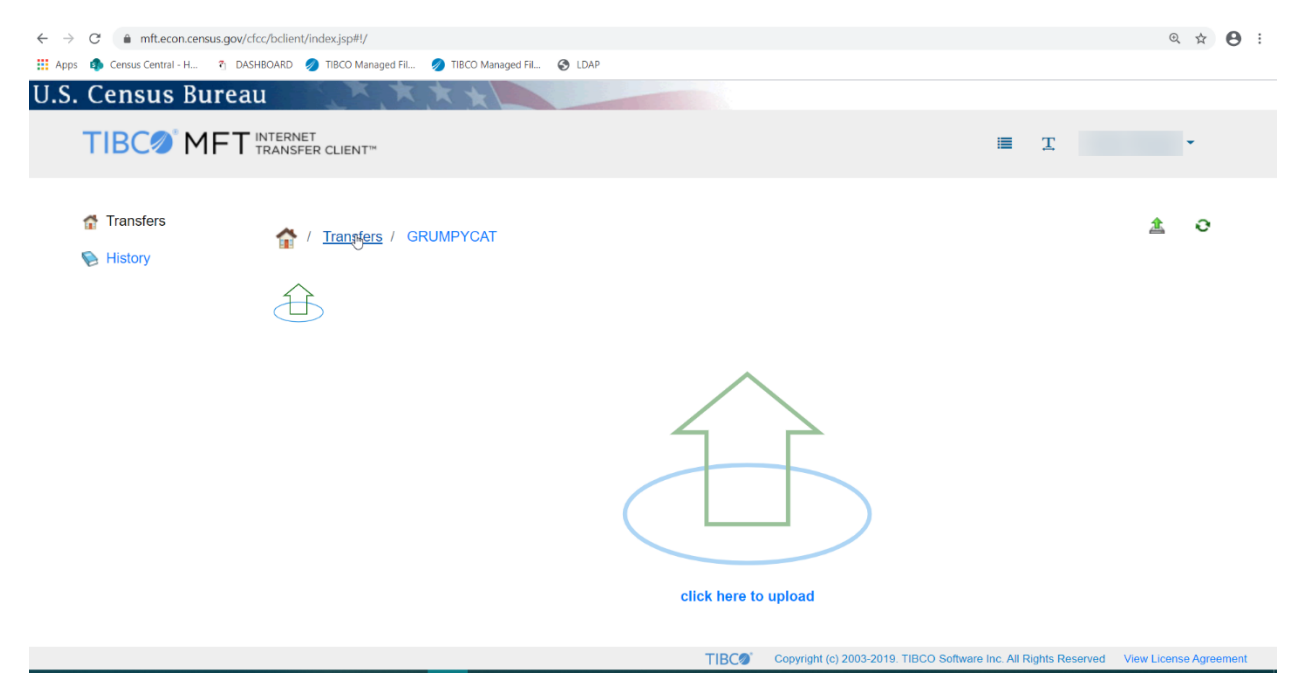

*Figure 4: Individual Transfer Folder*

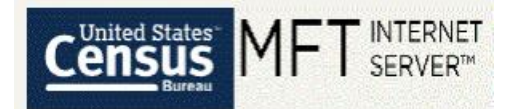

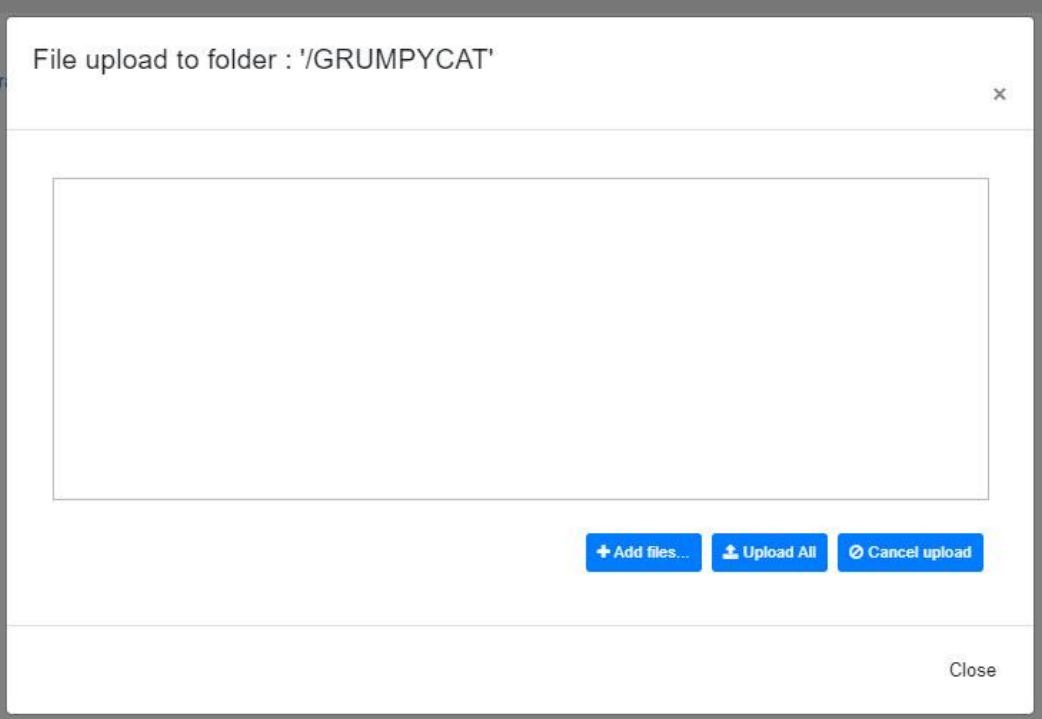

#### *Figure 5: File Transfer Screen*

<span id="page-6-0"></span>Once you have selected an individual file or group of files to transfer, you must then click the "Upload All" button to have them begin transferring. You can either wait for files to finish transferring or close the File Transfer Screen and the files will continue to transfer in the background. **Please do not close the browser window or log out of MFT until all files have been successfully transferred.**

You will receive an email once the transfer is complete. Se[e Figure 6.](#page-7-0)

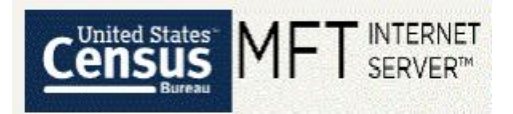

### U.S. Census Bureau Managed File Transfer (MFT) Transfer Completed

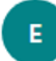

erd.all.dqb.list@census.gov Fri 2/28/2020 12:06 PM

 $A \rightarrow \infty$ 

#### **Dear**

#### Your upload of administrative records to the U.S. Census Bureau has been received. Thank you!

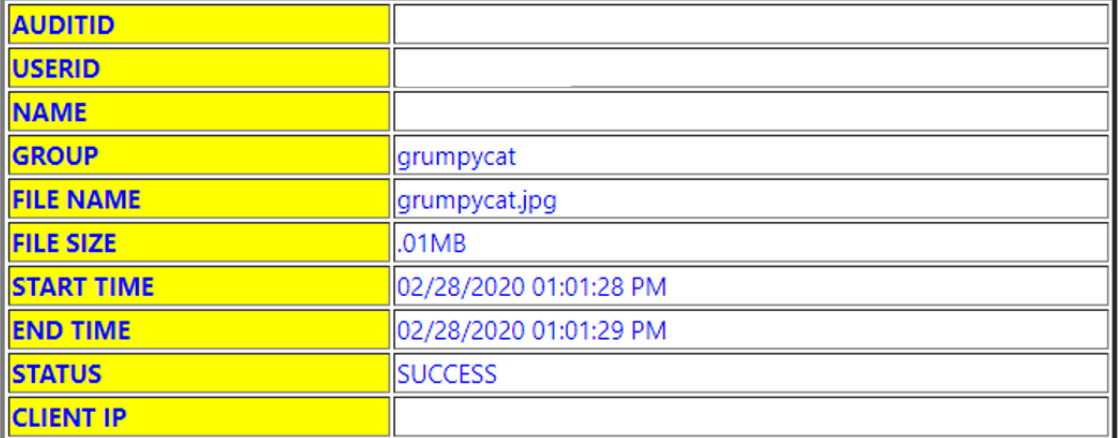

If you have any questions, you can get into contact with us by clicking https://mft.econ.census.gov/cfcc/login/loginHelp.jsp, by emailing erd.all.dqb.list@census.gov or by calling 301-763-2095.

<span id="page-7-0"></span>This request was intended for the original recipient and should not be forwarded.

*Figure 6: Successful File Transfer Email*

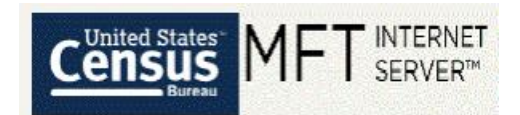

# <span id="page-8-0"></span>4. The MFT History Page

The MFT History Page is where you can see a list of all of your previous file transfers using MFT. You will only see a history of the files uploaded using your account, and not a history of all files uploaded to this folder.

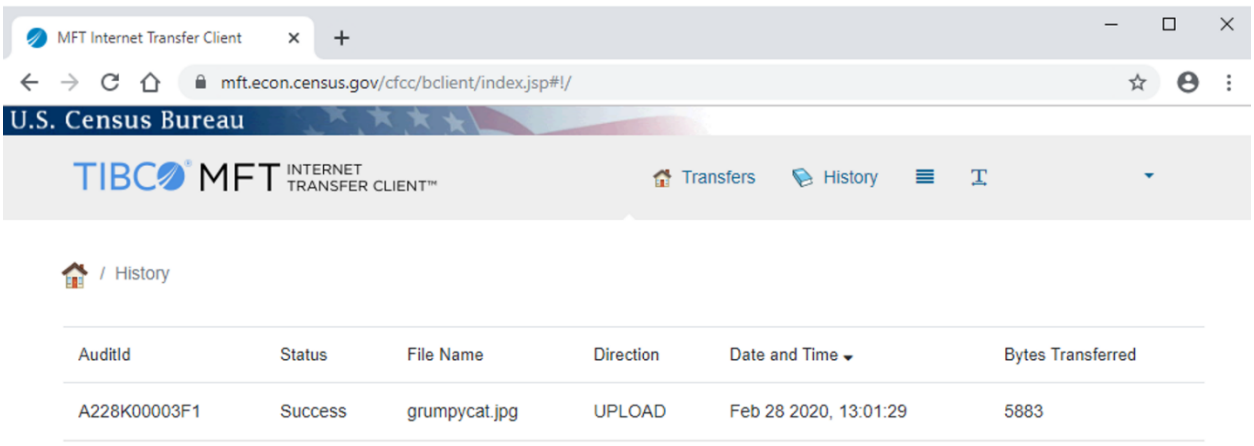

*Figure 7: The MFT History Page*

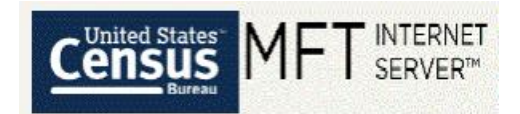

### <span id="page-9-0"></span>5. The MFT Settings Page

The MFT Settings Page is an alternative location where you can change your password in MFT. Navigate to the Settings page by clicking on your name in the upper right-hand corner and then clicking "Settings". You can also change your password in MFT from the MFT Login Page by clicking "Need Help?"

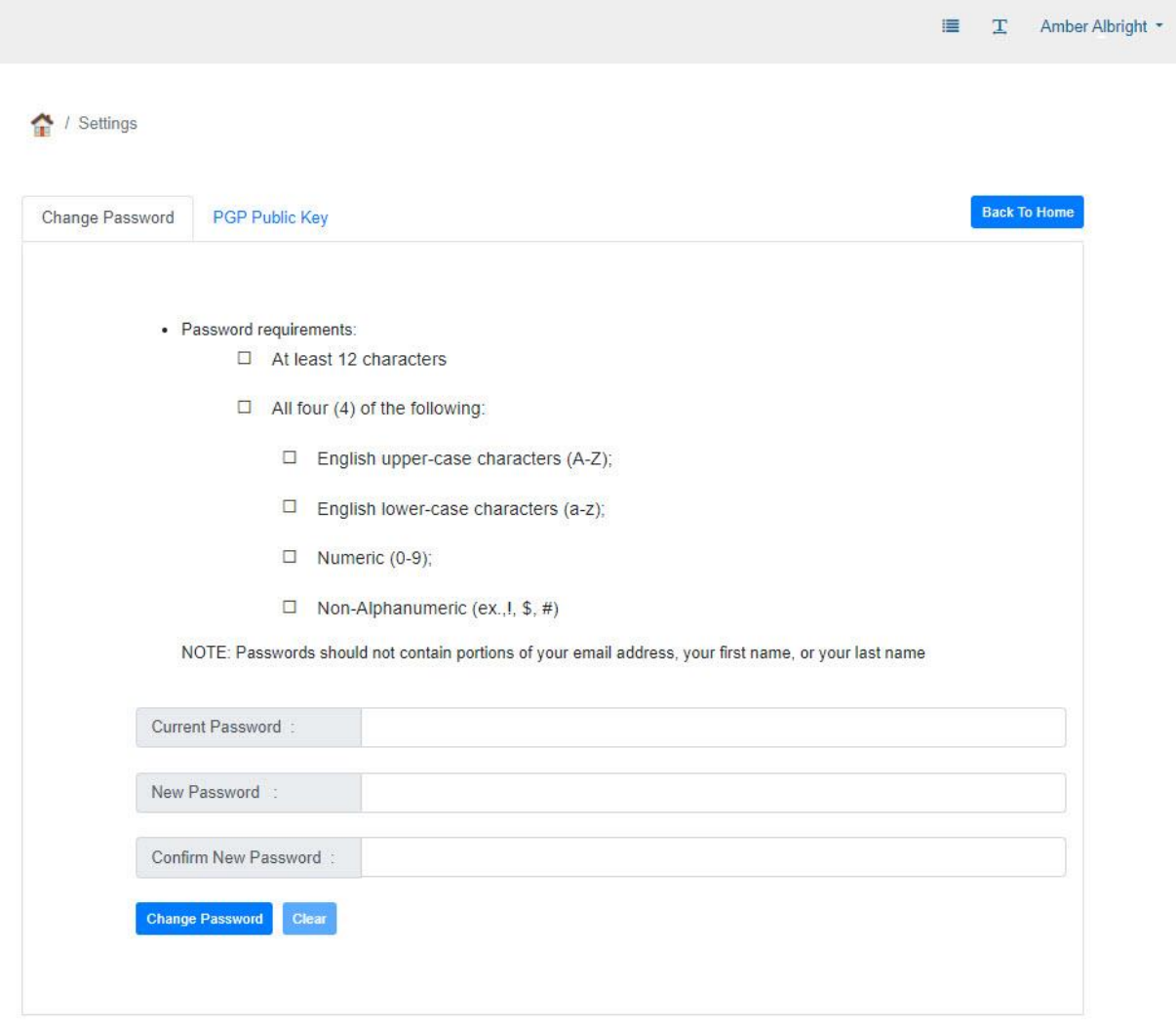

*Figure 8: The MFT Settings Page*

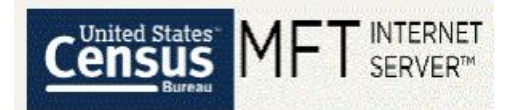

### <span id="page-10-0"></span>Appendix

#### **Access Request**

To request for an account to be created for transmitting administrative records to the U.S. Census Bureau, please fill out the form below.

X

Do you have a data agreement with the U.S Census Bureau?

If not, please call (301) 763-2095 before filling out this form!

Your Name\*

Your Agency Name\*

Your Email Address\*

Agency Agreement Number\*

State or other Geography

<span id="page-10-1"></span>Program or Project Name

*Figure 9: Access Request, Initial Page Part 1*

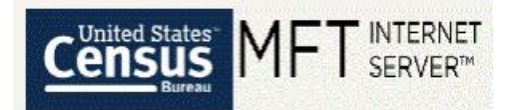

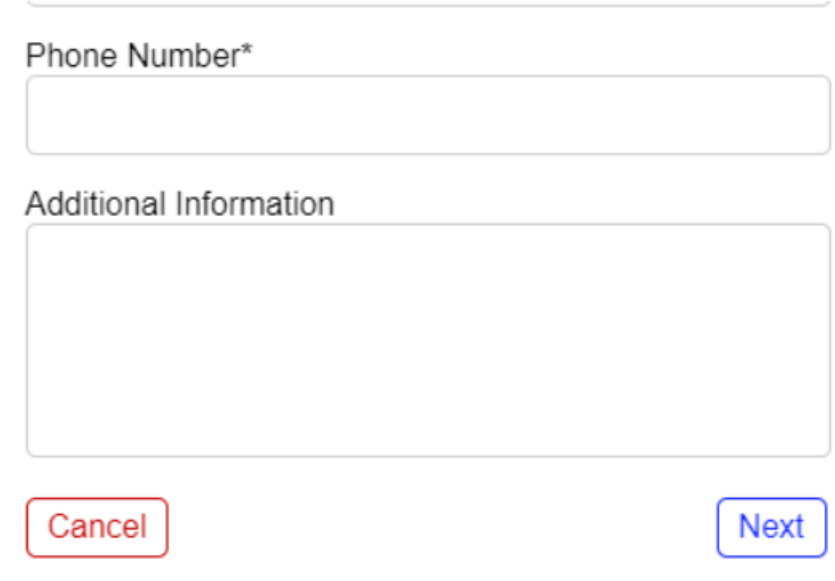

*Figure 10: Access Request, Initial Page Part 2*

#### <span id="page-11-0"></span>**Rules of Behavior**

You are accountable for your actions and responsible for the security of MFT account. Failure to follow these rules will result in disabling of the MFT account and notification of the respective agency of a misconduct.

Annual Federal Information Systems Security Awareness and Privacy and Records Management courses provide the guidance needed for users to fully understand these rules and their responsibilities.

#### **RULES OF BEHAVIOR:**

As a MFT user, I will:

- 1. Handle and retain all system outputs in accordance with information classifications and records management requirements.
- 2. Not attempt to access information or information systems for which access has not been authorized.
- 3. Not share username or passwords of my MFT account with other users.
- 4. Not use Government information, equipment, keys and/or my MFT access for activities that are illegal and/or inappropriate.
- 5. Not attempt to alter and/or disable configurations and security settings without prior appropriate authorization.
- 6. Immediately report suspected MFT security incidents and provide full cooperation in accordance with your Department, Bureau or Office incident response procedures.

<span id="page-11-1"></span>**Cancel Request** 

I Accept

*Figure 11: Access Request, Initial Page Part 3*

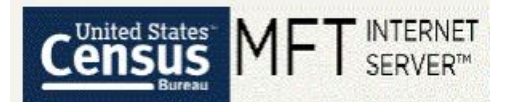

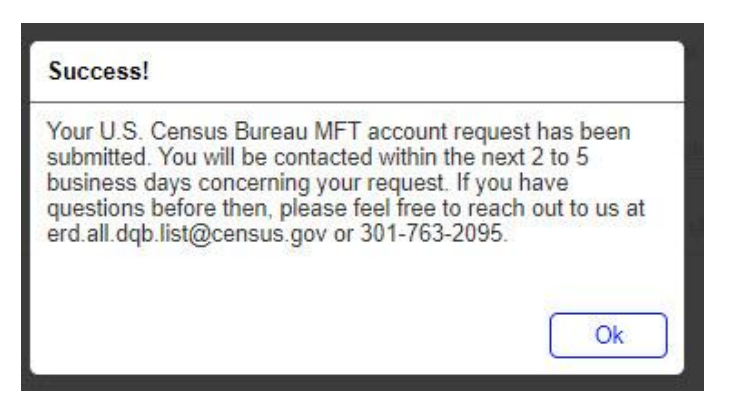

*Figure 12: Access Request, Confirmation*

<span id="page-12-0"></span>U.S. Census Bureau Managed File Transfer (MFT) Account Request Completed erd.all.dqb.list@census.gov △ 5 < > Mon 3/23/2020 8:52 AM ERD All DQB List  $\mathord{\times}$ **Dear** A U.S. Census Bureau Managed File Transfer (MFT) account associated with this email address has been created for transmitting administrative records. **Your username is** <u>You can now log at https://mft.econ.census.gov/cfcc/login/resetpwd.jsp?Flag=1</u> to establish a password and begin transferring your files. Your account is set to expire on 14-SEP-2020, as outlined in the terms of the data sharing agreement. To extend this expiration date, please speak with the person in your agency who negotiated the data sharing agreement to begin the extension process. Your password will expire every 90 days. You will receive an email reminder ten(10) days before your account is locked because of password expiration, account inactivity, or account expiration. Instructions on how to use MFT are available at https://mft.econ.census.gov/cfcc/login/USCB\_MFT\_User\_Guide.pdf If you did not request this account to be established, you can get into contact with us by clicking https://mft.econ.census.gov/cfcc/login/loginHelp.jsp, by emailing erd.all.dqb.list@census.gov or by calling 301-763-2095 This request was intended for the original recipient and should not be forwarded.

<span id="page-12-1"></span>*Figure 13: Access Request, Account Request Processed Email*

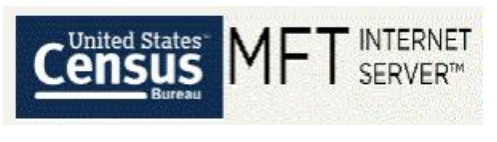

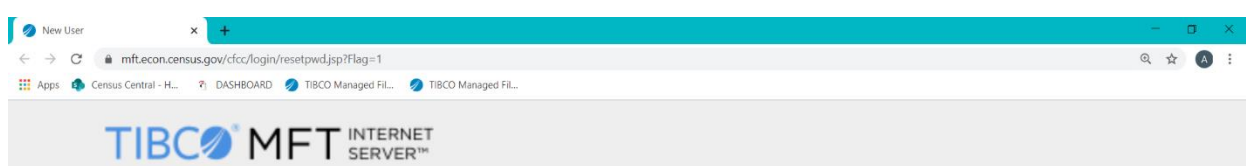

#### **New User**

If you have received an email, an account has already been created for you. The Your liser name was sent to you in the body of the email. Enter the email<br>address where you received that email below. Once a password is set, you may login.

**Enter your Email Address:** 

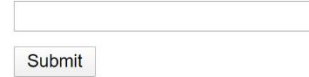

*Figure 14: New User Setup, Initial Page*

<span id="page-13-0"></span>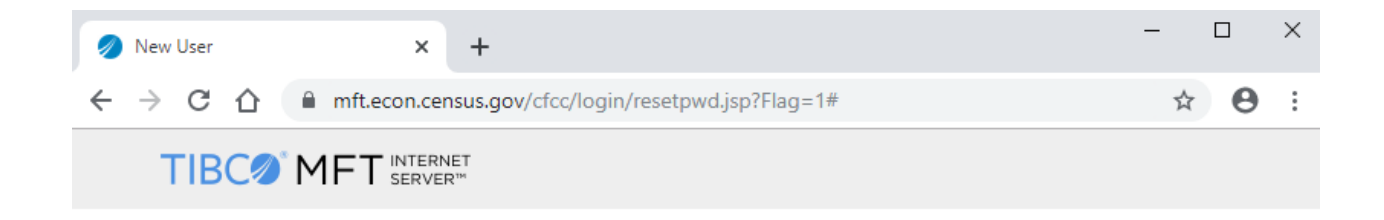

#### An email has been sent to you

In order to verify that the email address is correct we have sent an email message to you.

Please access this email message and click on the link provided to complete the password reset process.

<span id="page-13-1"></span>If you don't see the email in your Inbox, please also check your Spam folder.

*Figure 15: New User Setup, Confirmation*

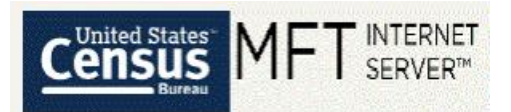

# U.S. Census Bureau Managed File Transfer (MFT) Account Password Reset

erd.all.dqb.list@census.gov <erd.all.dqb.list@census.gov> Tue 1/14/2020 2:01 PM

To:

A change password request has been received for the U.S. Census Bureau Managed File Transfer (MFT) account associated with this email address. This change password request will expire in one (1) hour.

Click here to change your password.

If you did not request this password reset, you can get into contact with us by clicking https://mft.econ.census.gov/cfcc/login/loginHelp.jsp by emailing erd.all.dqb.list@census.gov, or by calling 301-763-2095.

<span id="page-14-0"></span>This request was intended for the original recipient and should not be forwarded.

*Figure 16: New User Setup, Change Password Request Email*

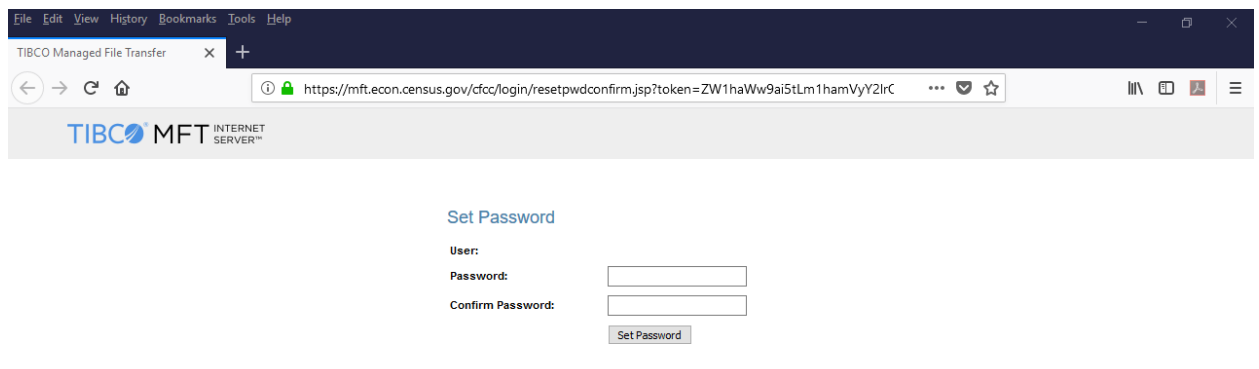

<span id="page-14-1"></span>*Figure 17: New User Setup, Password Set Page*

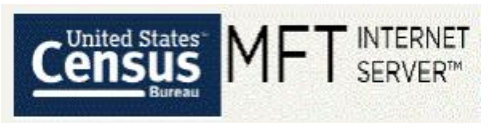

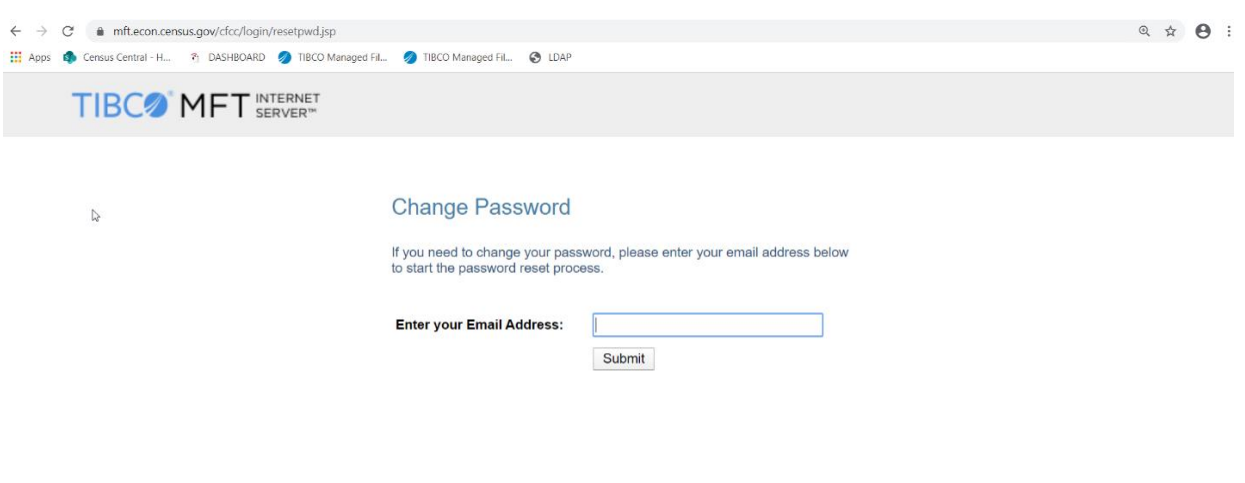

*Figure 18: Forgot Password, Initial Page*

<span id="page-15-0"></span>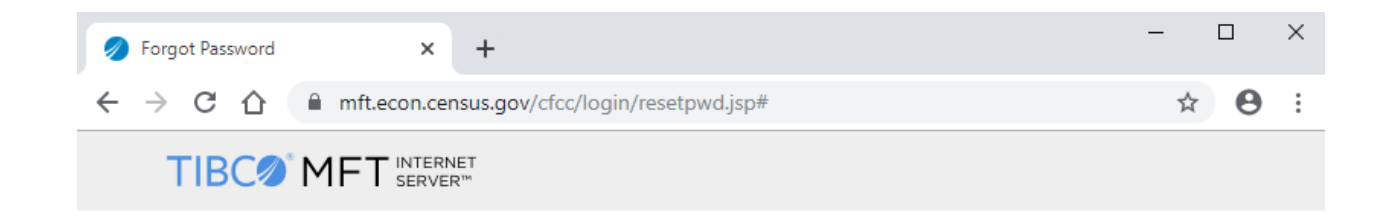

#### An email has been sent to you

In order to verify that the email address is correct we have sent an email message to you.

Please access this email message and click on the link provided to complete the password reset process.

<span id="page-15-1"></span>If you don't see the email in your Inbox, please also check your Spam folder.

*Figure 19: Forgot Password, Confirmation*

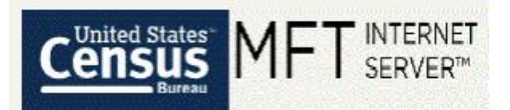

# U.S. Census Bureau Managed File Transfer (MFT) Account Password Reset

erd.all.dqb.list@census.gov <erd.all.dqb.list@census.gov> Tue 1/14/2020 2:01 PM To:

A change password request has been received for the U.S. Census Bureau Managed File Transfer (MFT) account associated with this email address. This change password request will expire in one (1) hour.

Click here to change your password.

If you did not request this password reset, you can get into contact with us by clicking https://mft.econ.census.gov/cfcc/login/loginHelp.jsp , by emailing erd.all.dqb.list@census.gov, or by calling 301-763-2095.

<span id="page-16-0"></span>This request was intended for the original recipient and should not be forwarded.

*Figure 20: Forgot Password, Change Password Request Email*

## **Set Password**

- · Password requirements:
	- $\Box$  At least 12 characters
	- $\Box$  All four (4) of the following::
		- $\square$  English upper-case characters (A-Z);
		- $\Box$  English lower-case characters (a-z);
		- $\Box$  Numeric (0-9);
		- $\Box$  Non-Alphanumeric (ex.,!, \$, #)

NOTE: Passwords should not contain portions of your email address, your first name, or your last name

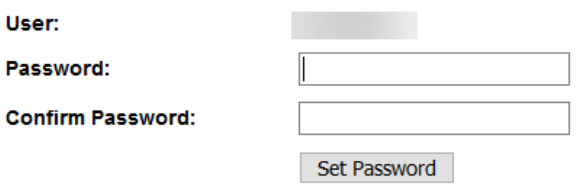

<span id="page-16-1"></span>*Figure 21: Forgot Password, Password Reset Page*

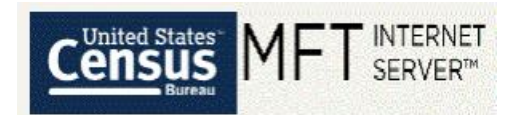

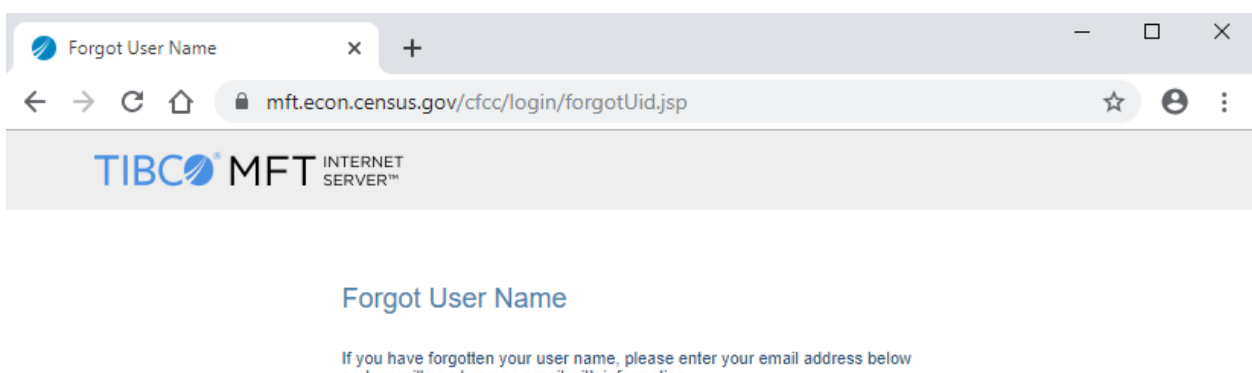

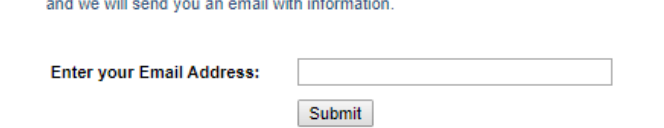

*Figure 22: Forgot User Name, Initial Page*

<span id="page-17-0"></span>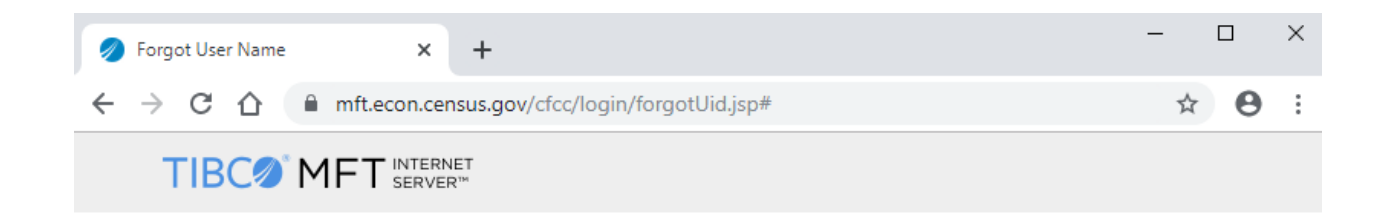

#### An email has been sent to you

Your user name has been emailed to the address you provided.

<span id="page-17-1"></span>If you don't see the email in your Inbox, please also check your Spam folder.

*Figure 23: Forgot Password, Confirmation*

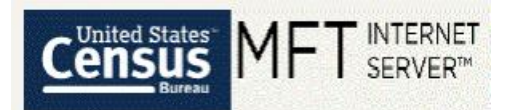

# U.S. Census Bureau Managed File Transfer (MFT) Account Username Reminder

erd.all.dqb.list@census.gov <erd.all.dqb.list@census.gov> Tue 1/14/2020 3:21 PM

To:

A username reminder has been received for the U.S. Census Bureau Managed File Transfer (MFT) account associated with this email address.

Your username is

If you did not request this username reminder, you can get into contact with us by clicking https://mft.econ.census.gov/cfcc/login/loginHelp.jsp, by emailing erd.all.dqb.list@census.gov, or by calling 301-763-2095.

<span id="page-18-0"></span>This request was intended for the original recipient and should not be forwarded.

*Figure 24: Forgot Password, User Name Request Email*

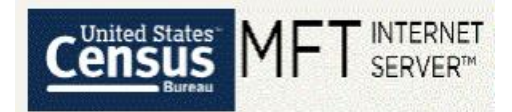

### **Support Request**

To request for assistance with an issue, please fill out the form below:

Your Name\*

Your Email Address\*

Phone Number\*

Please provide a detailed explanation of your issue

You will be contacted within 3 to 5 business days. If you have questions before then, please feel free to reach out to us at erd.all.dqb.list@census.gov or 301-763-2095. Thank you.

<span id="page-19-0"></span>Cancel

Submit

Х

*Figure 25: Support Request, Initial Page*

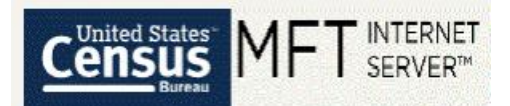

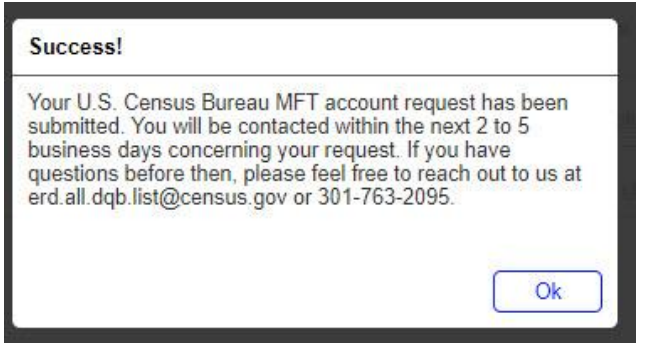

<span id="page-20-0"></span>*Figure 26: Support Request, Confirmation*